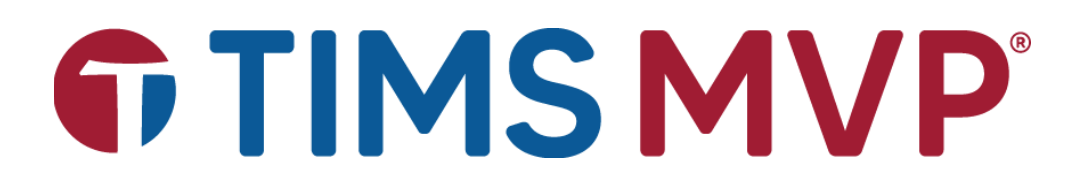

CONNECT USER GUIDE Rev. 1

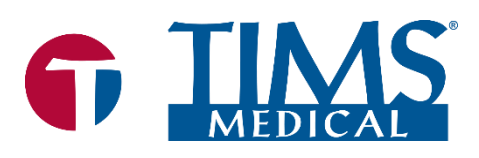

**6 TIMS Medical Video Platform® | Record · Edit · Archive · Collaborate** 

060000-99 Rev. 1

#### **TIMS MVP®** User Connect Guide

Rev. 1 March 2022

Copyright © 2022 by Foresight Imaging, LLC. All rights reserved.

#### **About TIMS Medical & Foresight Imaging LLC**

TIMS Medical is a division of Foresight Imaging LLC focused on finished medical devices for the recording, editing, archiving, and real-time collaboration on medical imaging studies. Applications include modified barium swallow studies, FEES, endoscopy, interventional radiology, ultrasound, surgery, DICOM & PACS/VNA connectivity, and much more. Over 5000 systems are installed in hospitals, imaging centers, and medical schools worldwide. For further information, visit [www.tims.com](https://nam12.safelinks.protection.outlook.com/?url=http%3A%2F%2Fwww.tims.com%2F&data=04%7C01%7C%7C2b916176518741598e1808da0c4d1b18%7C84df9e7fe9f640afb435aaaaaaaaaaaa%7C1%7C0%7C637835822828264904%7CUnknown%7CTWFpbGZsb3d8eyJWIjoiMC4wLjAwMDAiLCJQIjoiV2luMzIiLCJBTiI6Ik1haWwiLCJXVCI6Mn0%3D%7C3000&sdata=2OmDECRUuyPM%2BVdDcC6X7UgEef4caFw7LIajdNQliXE%3D&reserved=0) or email [info@tims.com.](mailto:info@tims.com)

Foresight Imaging LLC is a world leader in the design of high accuracy, high performance video streamers, frame grabbers, & medical imaging hardware and software. Foresight Imaging video acquisition boards are the imaging engines of many finished medical devices and military imaging systems in use throughout the world. The company is certified to the ISO 13485 quality standard.

Auto-SYNC, IDEA, AccuStream, AccuStream Express, TDRS, and the PACS Connectivity Solution are trademarks of Foresight Imaging, LLC. Foresight Imaging, TIMS Connect, TIMS Medical, TIMS MVP, TIMS Review, TIMS Medical Video Platform, TIMS DICOM, TIMS Mobile, TIMS Mobile DICOM, TIMS Mobile Consultant, and TIMS Consultant are registered trademarks of Foresight Imaging, LLC. All other products and brand names are trademarks or registered trademarks of their respective holders. All specifications are subject to change.

 $\_$  ,  $\_$  ,  $\_$  ,  $\_$  ,  $\_$  ,  $\_$  ,  $\_$  ,  $\_$  ,  $\_$  ,  $\_$  ,  $\_$  ,  $\_$  ,  $\_$  ,  $\_$  ,  $\_$  ,  $\_$  ,  $\_$  ,  $\_$  ,  $\_$  ,  $\_$  ,  $\_$  ,  $\_$  ,  $\_$  ,  $\_$  ,  $\_$  ,  $\_$  ,  $\_$  ,  $\_$  ,  $\_$  ,  $\_$  ,  $\_$  ,  $\_$  ,  $\_$  ,  $\_$  ,  $\_$  ,  $\_$  ,  $\_$  ,

The information in this document has been carefully checked and is believed to be accurate. However, Foresight Imaging assumes no responsibility for inaccuracies. All specifications are subject to change without notice.

# **Table of Contents**

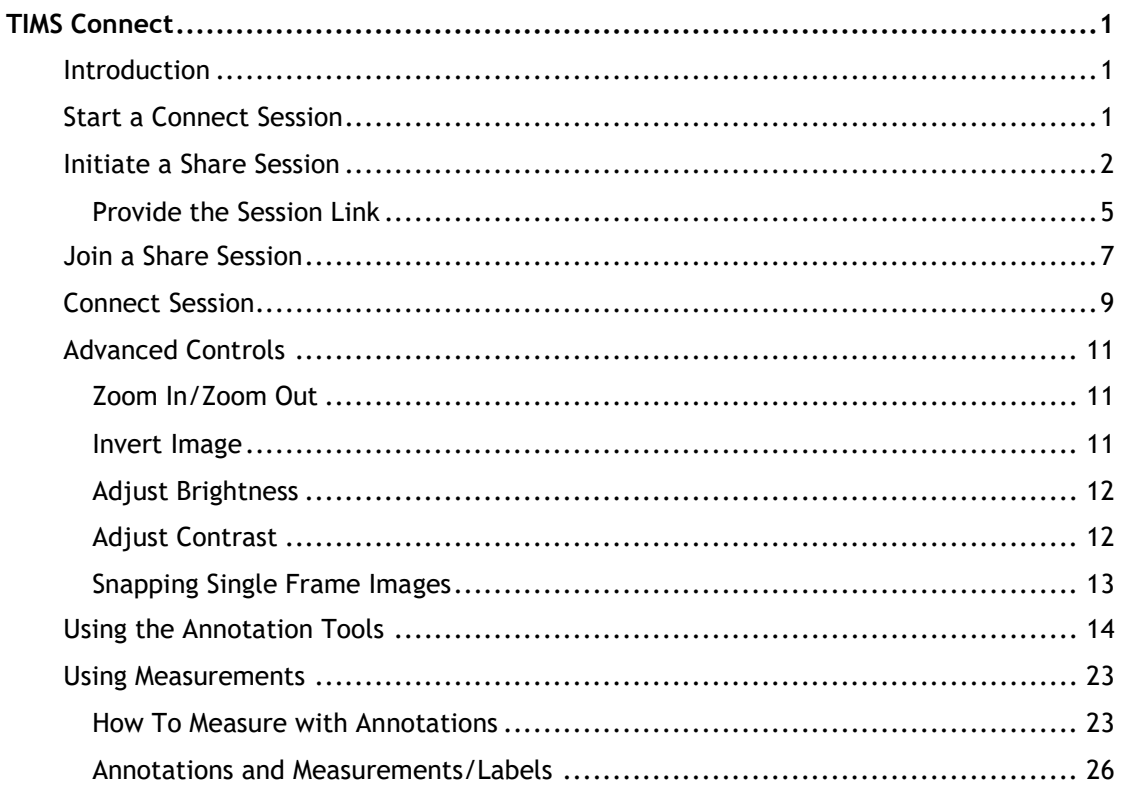

# <span id="page-4-0"></span>**TIMS Connect**

#### <span id="page-4-1"></span>**Introduction**

This guide describes how to use the TIMS Connect software add-on for the TIMS MVP system. The software provides instant real-time collaboration from within a procedure room. Participants can join from any hospital computer to participate as a study is performed, as well as control the in-room TIMS MVP system to record, edit, and review the study.

There is built-in webcam support which adds a movable window with two-way video and audio for face-to-face communication or a remote view of the procedure room. These capabilities allow you to:

- Easily consult with experts from within the hospital system.
- Provide students or staff "live" training without overcrowding procedure rooms.
- Supervise procedures remotely from any office within the hospital.

## <span id="page-4-2"></span>**Start a Connect Session**

You can share or join a session by clicking **Connect** on the top-level menu in the TIMS MVP program. The two options are displayed:

- **Share** to start a session.
- **Join** to join a session.

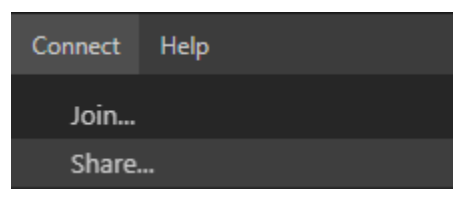

## <span id="page-5-0"></span>**Initiate a Share Session**

From the TIMS MVP top menu bar, select **Connect** > **Share**. The **Connect Share** dialog appears as shown below:

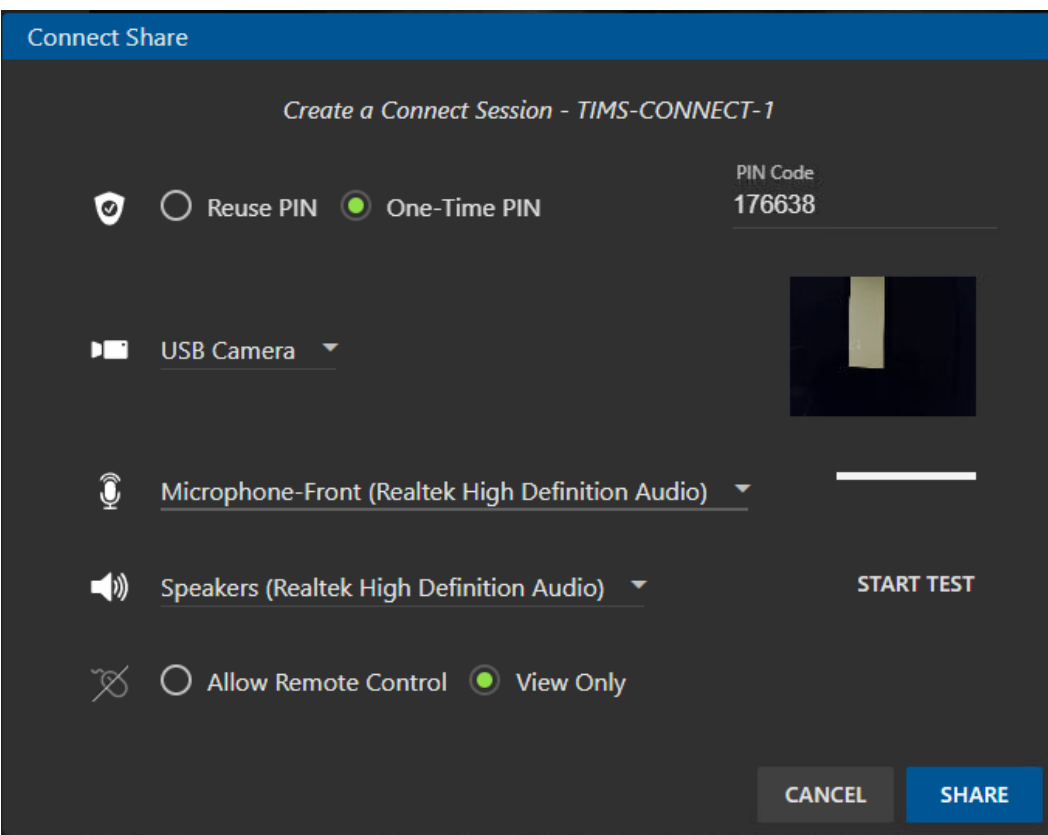

The table below describes the settings for Connect Share page.

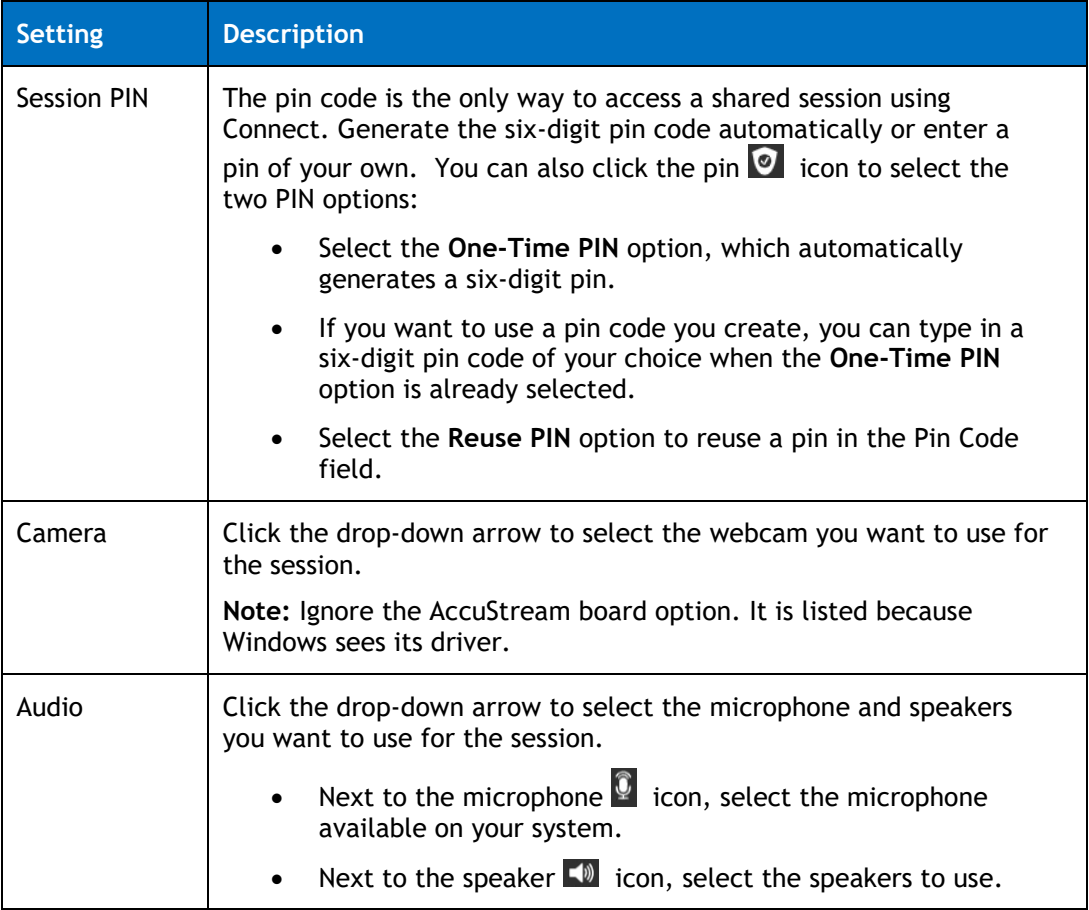

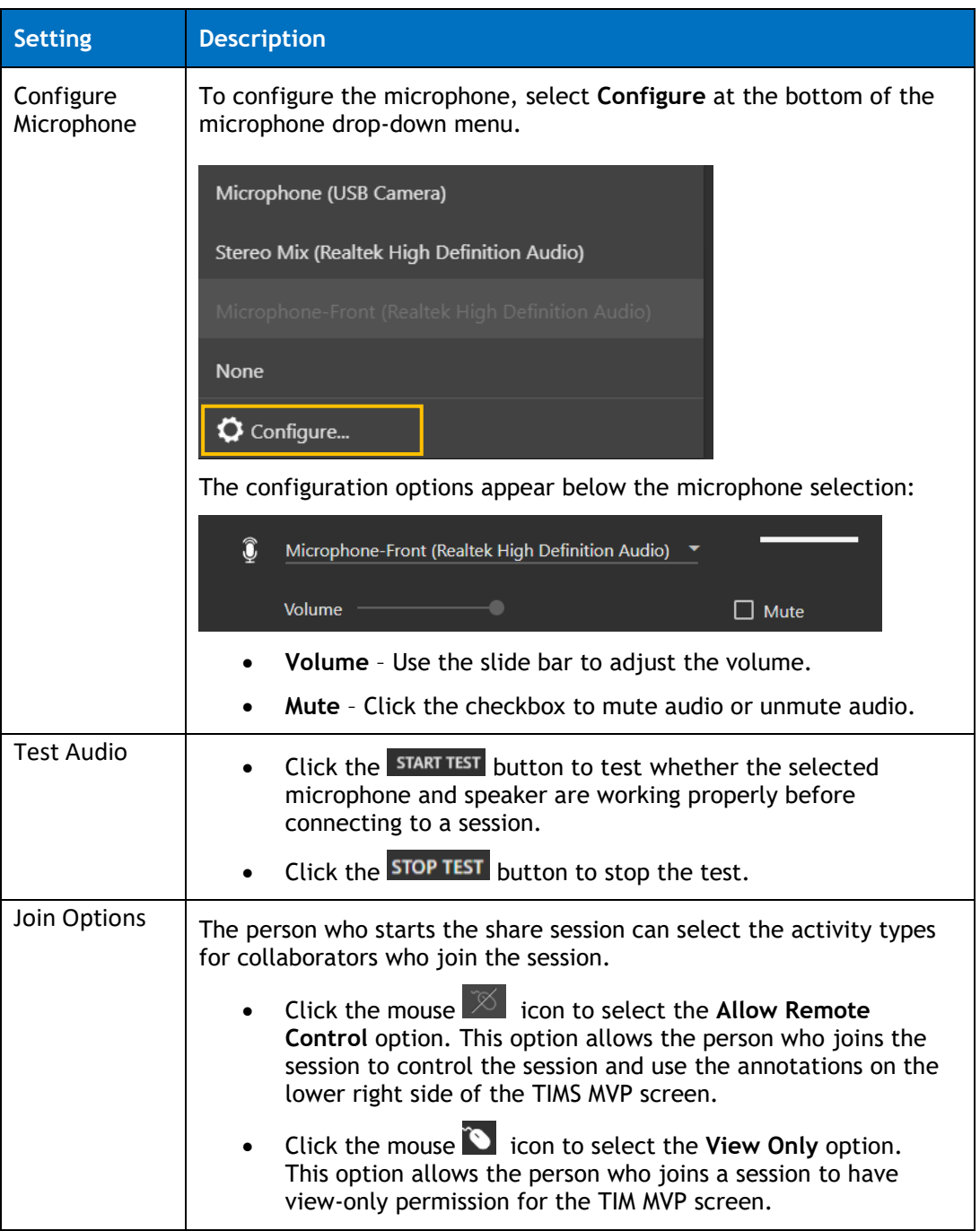

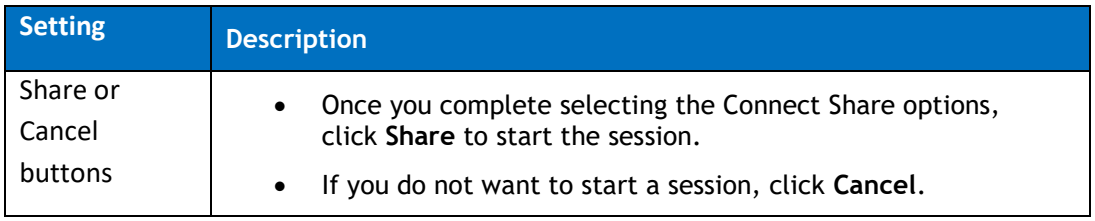

#### <span id="page-8-0"></span>**Provide the Session Link**

Once you click Share, the following dialog appears in the left-hand corner, as shown below:

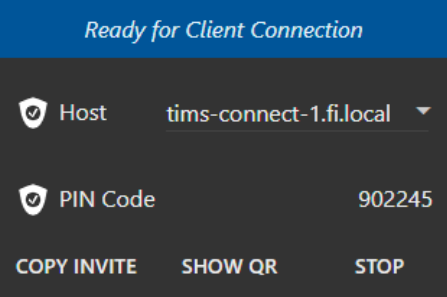

- – Copies the invite to provide to the collaborators that you want to join the session. You can copy the link and paste it into a text message or email. Shown below is an example link: tims-connect://tims-connect-2.fi.local:8085/join?pin=747146&add=192.169.1.17
- $\overline{\phantom{a}}$  = Provides a QR code to share with collaborators. Text the code so collaborators can scan it with their webcam in the TIMS MVP Join Connect dialog. Shown on the next page is an example:

#### TIMS Connect

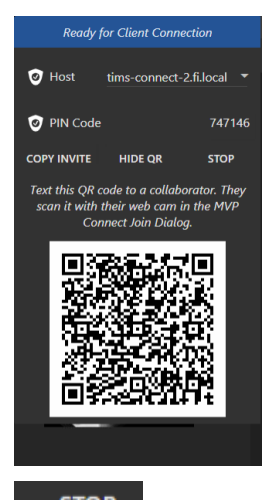

<span id="page-9-0"></span>• – Stops the session. No new session starts based on the settings you provided in the Connect Share dialog.

\_\_\_\_\_\_\_\_\_\_\_\_\_\_\_\_\_\_\_\_\_\_\_\_\_\_\_\_\_\_\_\_\_\_\_\_\_\_\_\_\_\_\_\_\_\_\_\_\_\_\_\_\_\_\_\_\_\_\_\_\_\_\_\_\_\_\_\_\_\_\_\_\_\_\_\_\_\_\_\_\_\_\_\_\_\_\_\_\_\_\_\_

## **Join a Share Session**

From the TIMS MVP top menu bar, select **Connect** > **Join**. The **Join a Connect Session** dialog appears as shown below:

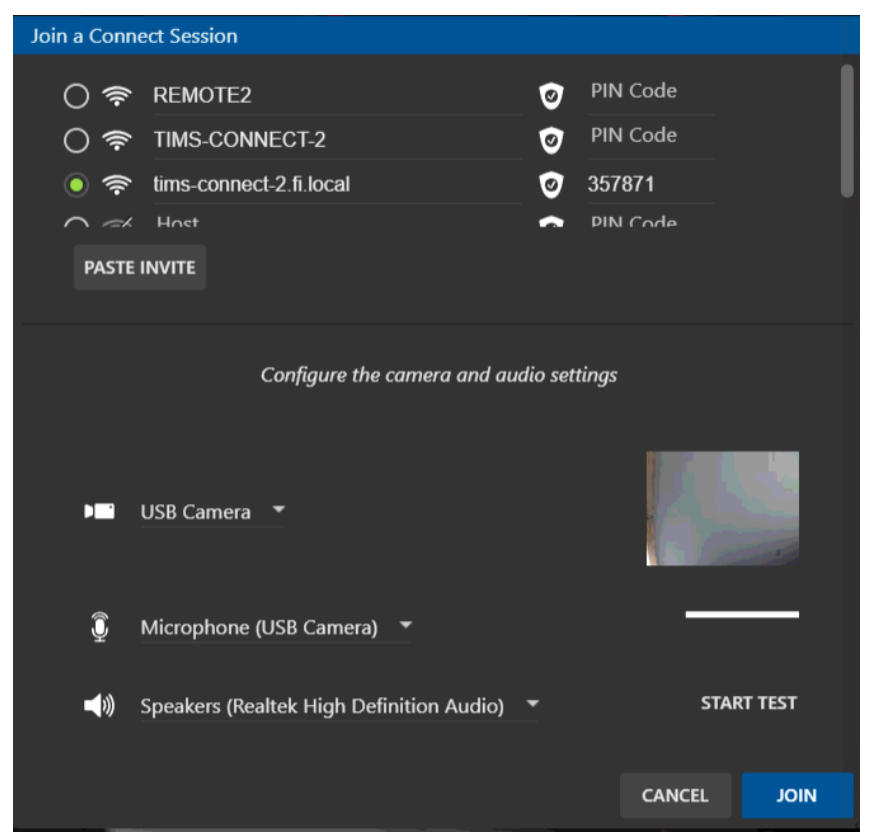

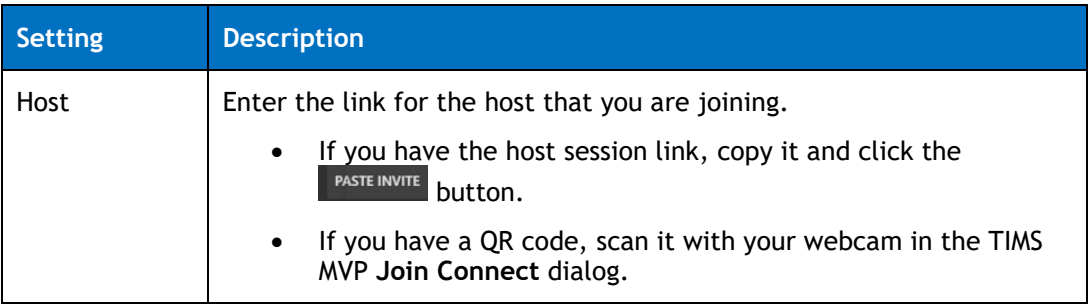

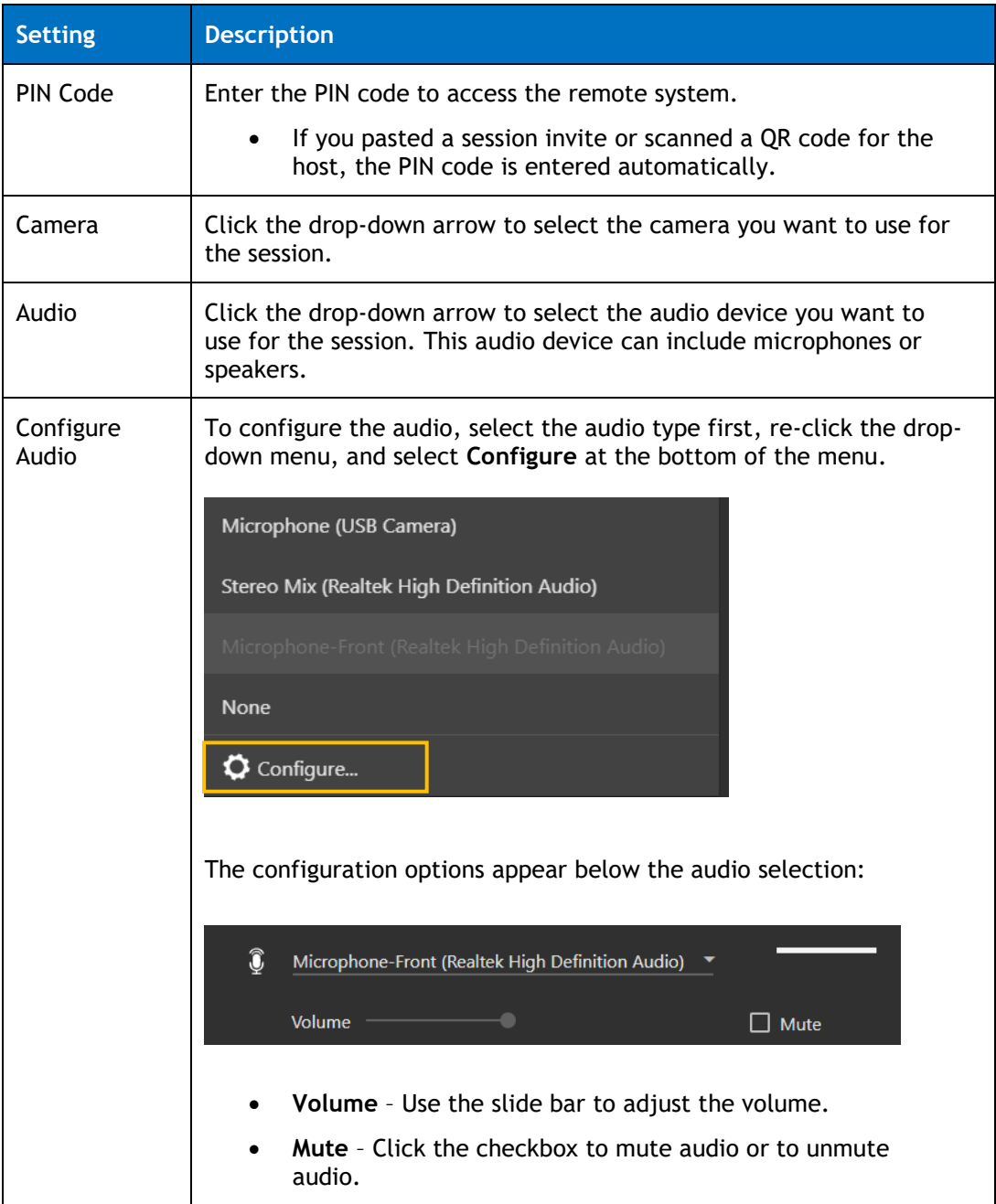

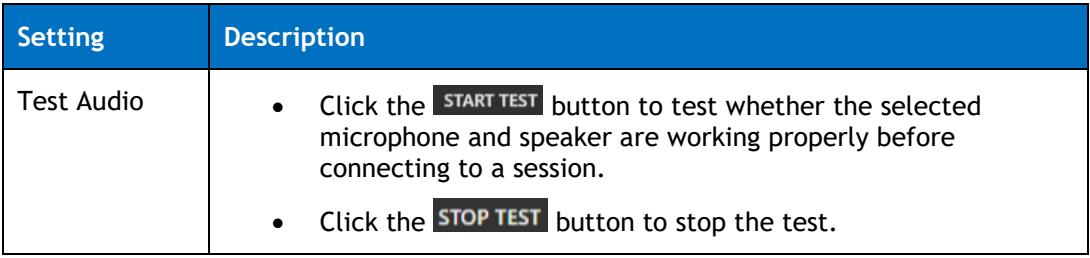

### <span id="page-12-0"></span>**Connect Session**

Once a Connect session starts and collaborators have joined the session, the left-side of TIMS MVP displays the Connect session client menu, as shown below:

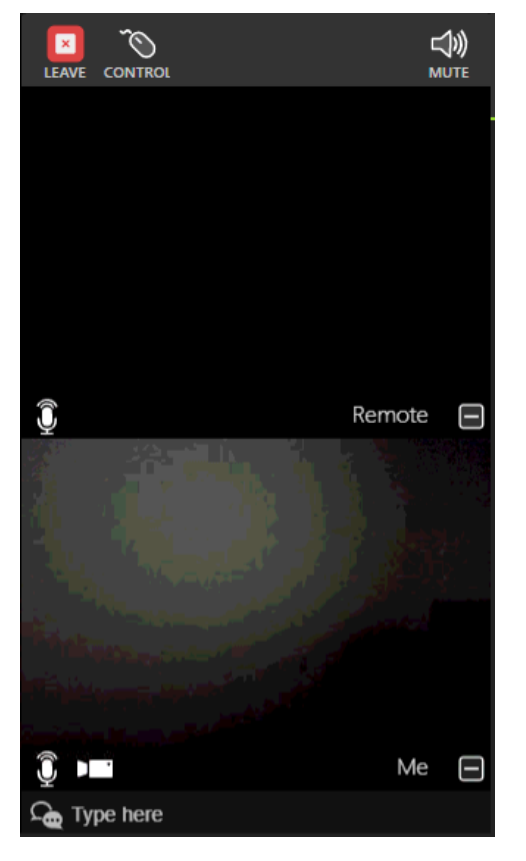

#### **Share Screen** Join Screen

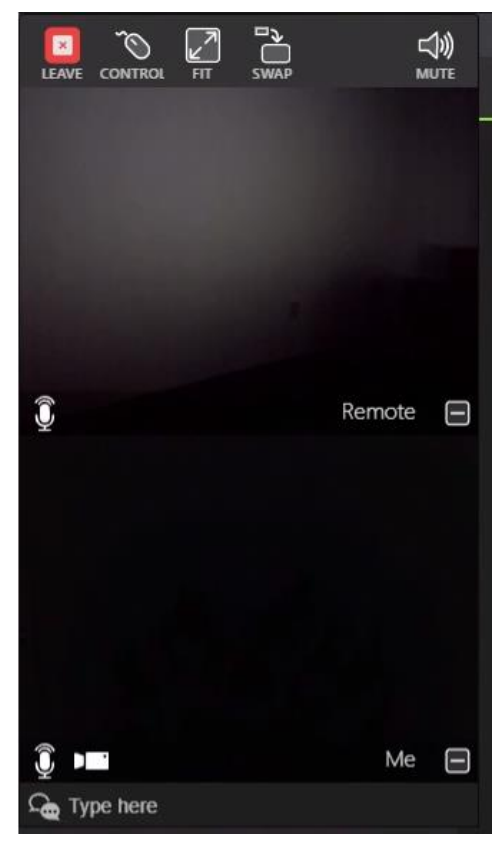

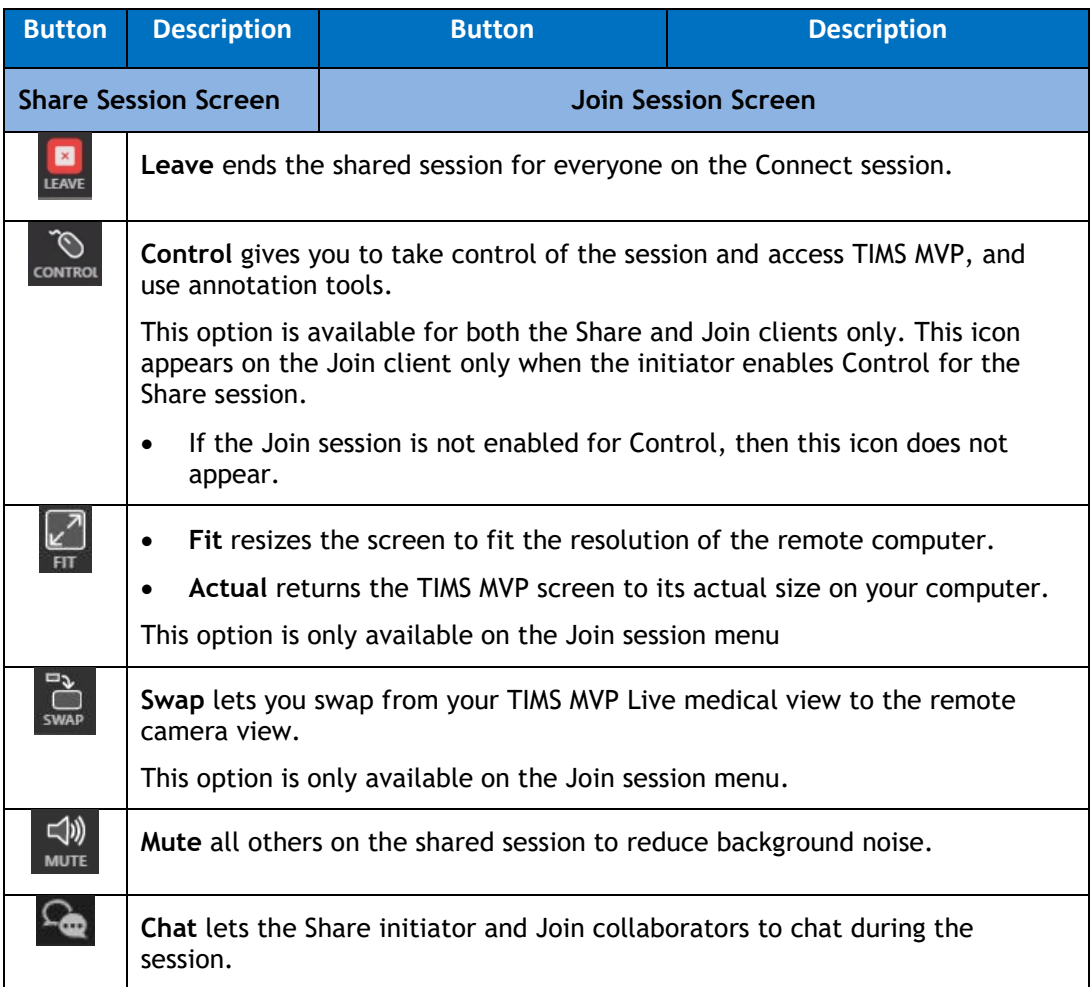

## <span id="page-14-0"></span>**Advanced Controls**

The Advanced Controls display by clicking the double arrow  $\mathbb{P}$  icon in the bottom right-hand corner. The Advanced Controls show the following options:

- Zoom functions
- Invert monochrome image
- Adjust brightness and contrast
- Record video or single frame snapshots

For details on annotations for videos/images, see **[Using the Annotation Tools](#page-17-0)**.

**NOTE:** Advanced Controls are available for use in a Join session only when the initiator of the Share session enables Control.

#### <span id="page-14-1"></span>**Zoom In/Zoom Out**

Use the zoom function to enlarge or shrink a series video.

- Click the Zoom In  $\overline{\Phi}$  icon to enlarge the series image.
- Click the Zoom out  $\mathbf{Q}$  icon to shrink the series image.

#### <span id="page-14-2"></span>**Invert Image**

Use the invert image function to invert monochrome images.

To invert a monochrome image in the Series tab, click the invert image  $\bigcirc$  icon to invert all images as shown below.

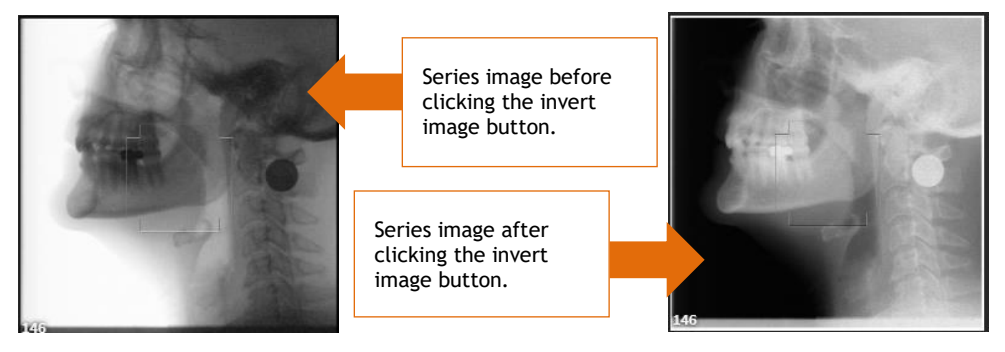

To return the image to its original state, click the invert image  $\mathbb C$  icon again.

#### <span id="page-15-0"></span>**Adjust Brightness**

To adjust the brightness of a video or image, click the adjust brightness  $\frac{1}{2}$  icon. Use the slide bar to either brighten or darken the image.

**Note**: It is important to note that the brightness changes for your viewing, it is not saved to the video or image you are viewing.

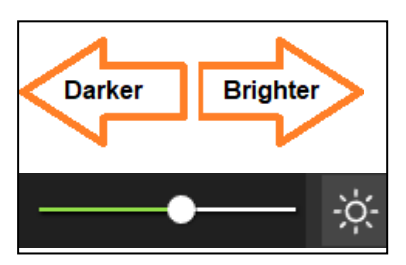

- Move the slide bar to the left to brighten the video or image.
- Move the slide bar to the right to darken the video or image.

#### <span id="page-15-1"></span>**Adjust Contrast**

To adjust the contrast or sharpness of a video or image, click the adjust contrast  $\bullet$ icon. Use the slide bar to either increase the contrast or reduce the contrast of the video or image.

**Note**: It is important to note that the contrast is only changed for your viewing, it is not actually saved to the video or image you are viewing.

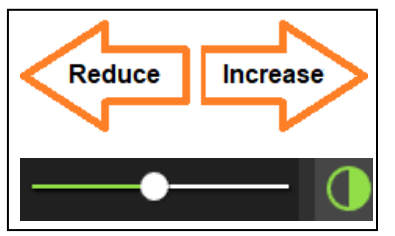

Move the slide bar to the left to reduce the contrast of the video or image.

\_\_\_\_\_\_\_\_\_\_\_\_\_\_\_\_\_\_\_\_\_\_\_\_\_\_\_\_\_\_\_\_\_\_\_\_\_\_\_\_\_\_\_\_\_\_\_\_\_\_\_\_\_\_\_\_\_\_\_\_\_\_\_\_\_\_\_\_\_\_\_\_\_\_\_\_\_\_\_\_\_\_\_\_\_\_\_\_\_\_\_\_

• Move the slide bar to the right to sharpen the contrast of the video or image.

#### <span id="page-16-0"></span>**Snapping Single Frame Images**

To snap a single frame image from the video currently display in the Series tab:

- 1. Go to the video image you want to capture by playing ( $\blacktriangleright$ ) the video to that image or use the slide bar  $($   $\blacksquare$  )to go to the image.
- 2. Click the camera  $\overline{\circ}$  icon to take the image snapshot.

**Result:** The image is added to the series menu on the left-hand side.

### <span id="page-17-0"></span>**Using the Annotation Tools**

The annotation tools are available during the shared session.

**NOTE:** This option is only available to collaborators when the Control **CONTROL** icon appears in the **Connect Join** client screen.

Use annotations to highlight items in the videos/images so you can share with other medical personnel during the shared session. Annotations are temporary unless you take an image snapshot with the annotations. The image is then saved into the study's series.

The annotations are erased automatically when you close the annotations option.

To use annotations with your video or image:

- 1. Click the  $\frac{1}{2}$  in the lower right-hand corner of the TIMS MVP screen.
	- The **Advanced Controls** menu displays.
- **2.** Click the annotations  $\Theta$  icon at the top of the Advanced Controls.

\_\_\_\_\_\_\_\_\_\_\_\_\_\_\_\_\_\_\_\_\_\_\_\_\_\_\_\_\_\_\_\_\_\_\_\_\_\_\_\_\_\_\_\_\_\_\_\_\_\_\_\_\_\_\_\_\_\_\_\_\_\_\_\_\_\_\_\_\_\_\_\_\_\_\_\_\_\_\_\_\_\_\_\_\_\_\_\_\_\_\_\_

**Result:** The annotations options appear.

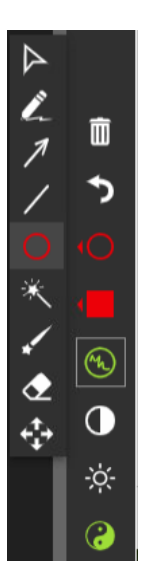

The table below explains how to use each annotation option.

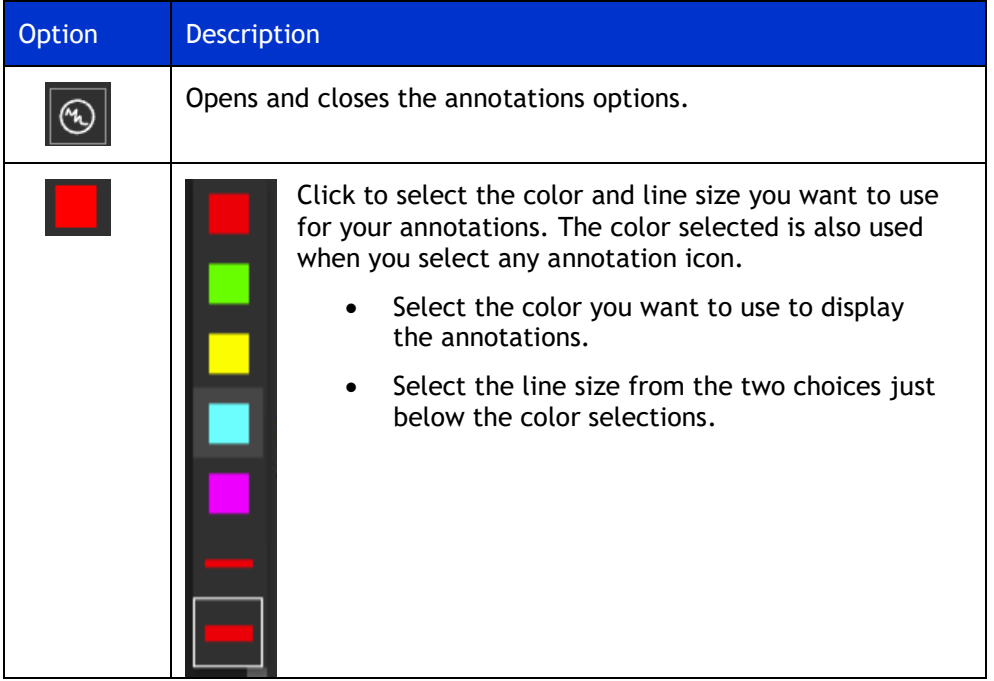

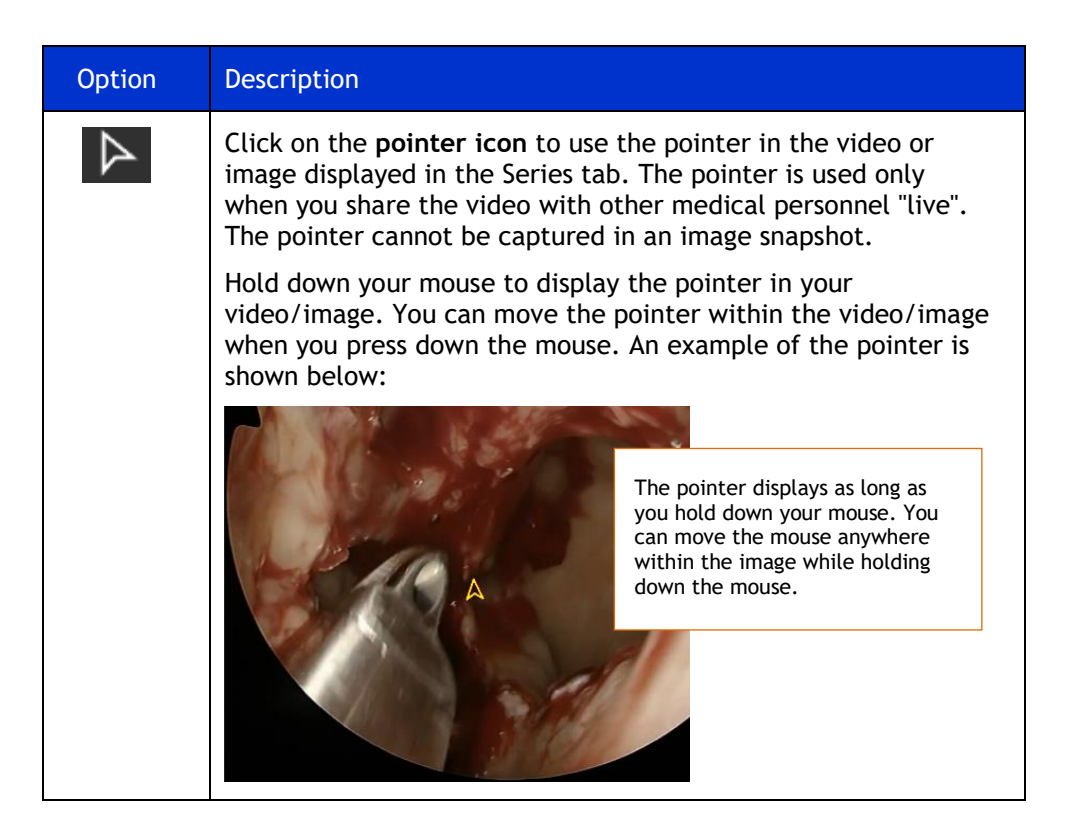

\_\_\_\_\_\_\_\_\_\_\_\_\_\_\_\_\_\_\_\_\_\_\_\_\_\_\_\_\_\_\_\_\_\_\_\_\_\_\_\_\_\_\_\_\_\_\_\_\_\_\_\_\_\_\_\_\_\_\_\_\_\_\_\_\_\_\_\_\_\_\_\_\_\_\_\_\_\_\_\_\_\_\_\_\_\_\_\_\_\_\_\_

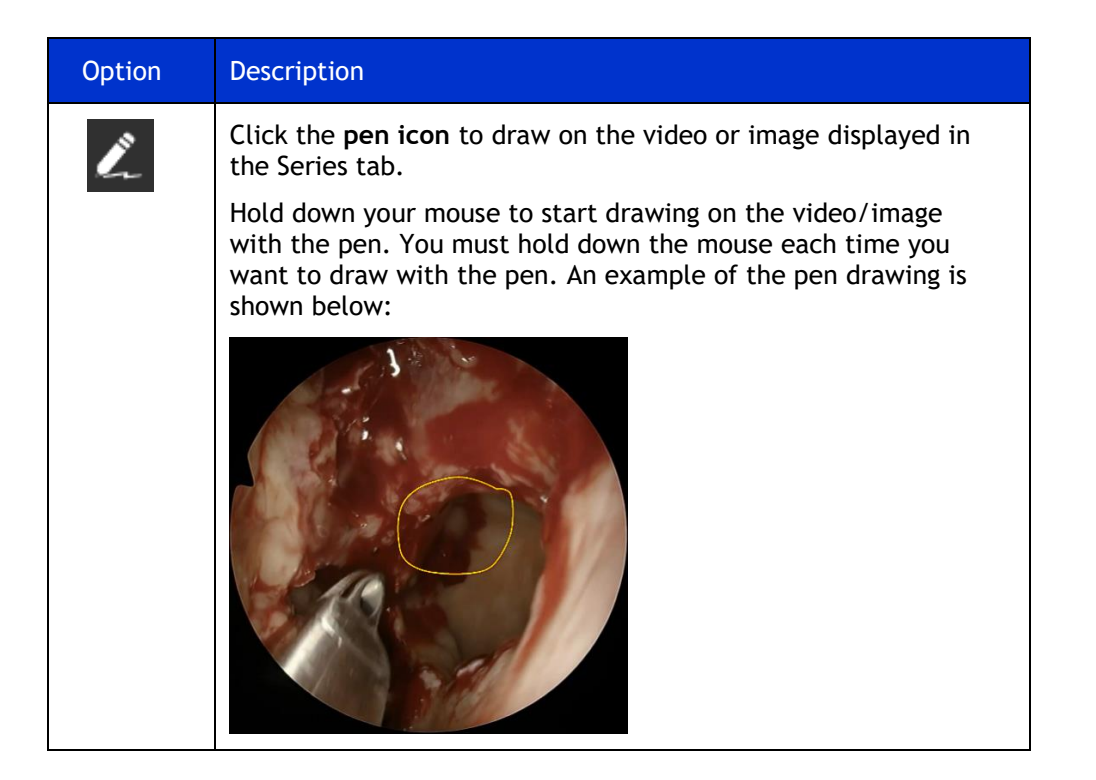

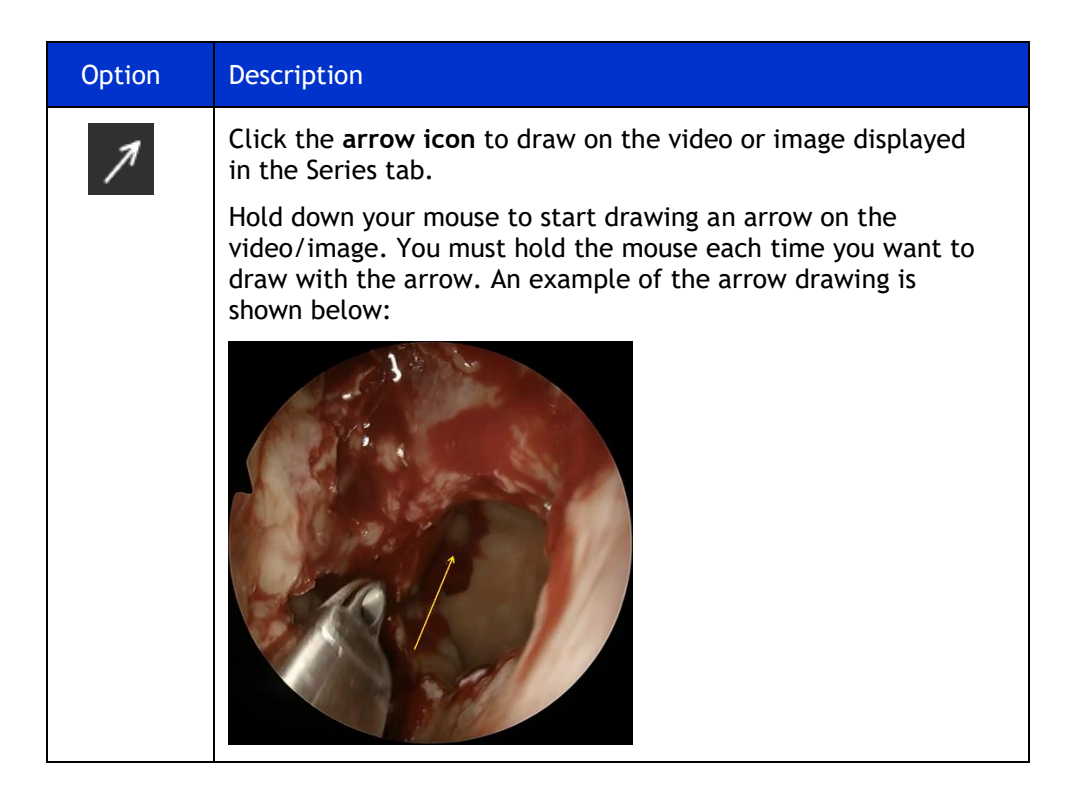

\_\_\_\_\_\_\_\_\_\_\_\_\_\_\_\_\_\_\_\_\_\_\_\_\_\_\_\_\_\_\_\_\_\_\_\_\_\_\_\_\_\_\_\_\_\_\_\_\_\_\_\_\_\_\_\_\_\_\_\_\_\_\_\_\_\_\_\_\_\_\_\_\_\_\_\_\_\_\_\_\_\_\_\_\_\_\_\_\_\_\_\_

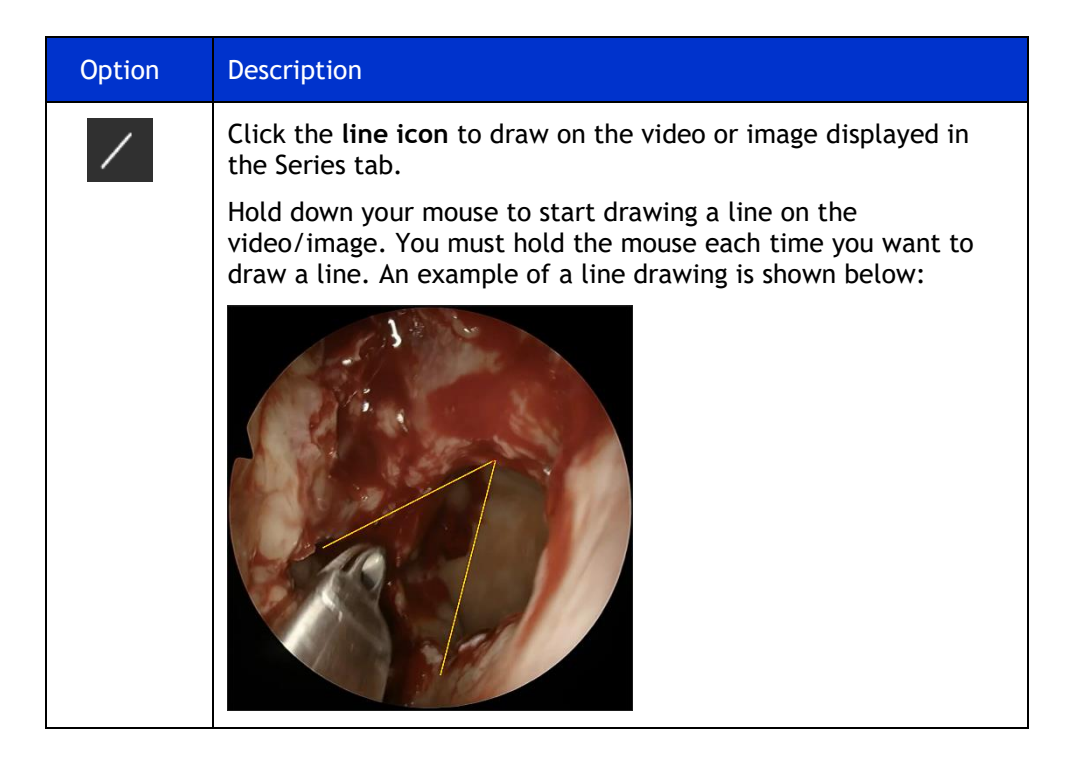

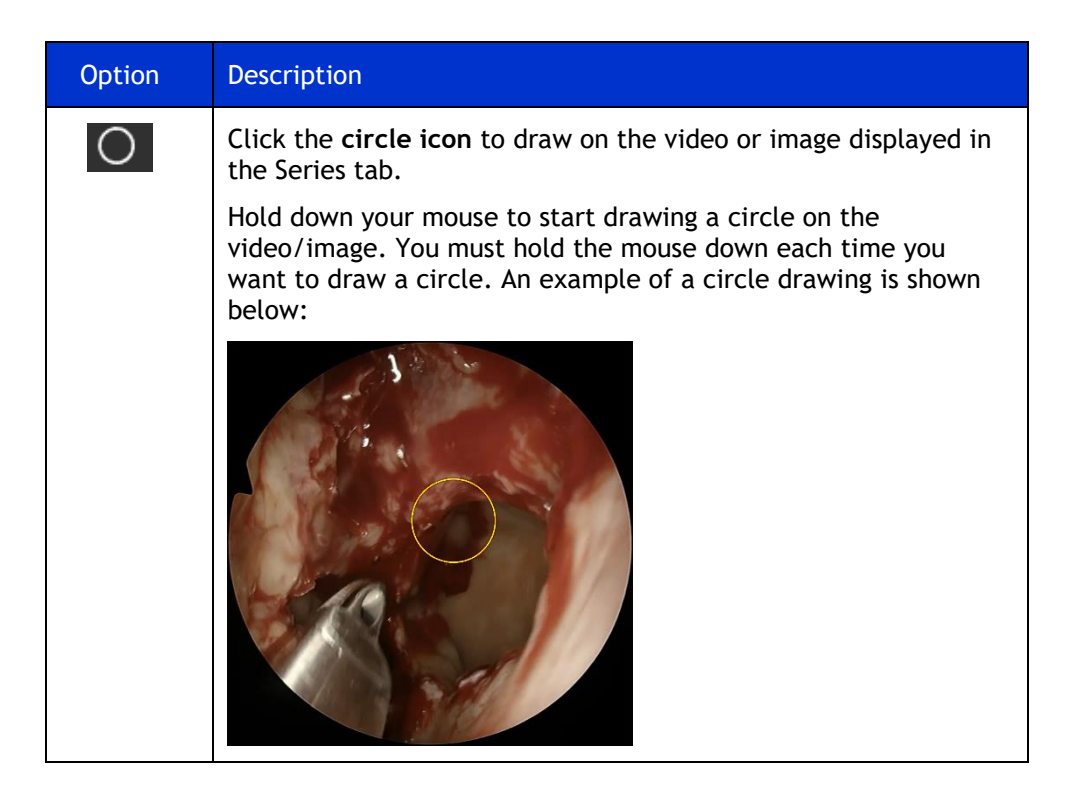

![](_page_24_Figure_1.jpeg)

![](_page_25_Picture_85.jpeg)

#### <span id="page-26-0"></span>**Using Measurements**

The measurement feature lets you measure line or circle annotations placed on the medical image or video when enabled. In addition, you can add identifying labels to the annotation.

Arrow annotations do not include the measurement capability, but you can apply a label to it.

The measurement is based on one of the following:

- Unit of measure your organization uses
- Percentages

#### <span id="page-26-1"></span>**How To Measure with Annotations**

To enable Measurements:

1. In the top-right corner of TIMS MVP, locate the ruler icon.

![](_page_26_Picture_10.jpeg)

**Result:** The measurement icon turns green when enabled.

![](_page_26_Picture_12.jpeg)

2. Select the annotation you want to use for measurement. In this example, the selection Is the circle:

![](_page_27_Picture_2.jpeg)

3. Right-click and hold down the mouse to draw the annotation on the image/video.

![](_page_27_Picture_4.jpeg)

**Result:** In this example, the circle displays with a measurement inside of it.

4. In the top right-hand corner, a list appears. Each annotation is identified by the item's measurement, as shown below:

![](_page_27_Picture_7.jpeg)

5. Enter a name for the label. The label displays with the circle in the image/video.

![](_page_28_Picture_2.jpeg)

- If you do not want to display the annotation and measurement, click the eye  $\bullet$  icon to hide.
- To redisplay the annotation and measurement, click the eye icon to show.

#### <span id="page-29-0"></span>**Annotations and Measurements/Labels**

The table below describes the annotations that support measurements and labels.

![](_page_29_Picture_3.jpeg)

\_\_\_\_\_\_\_\_\_\_\_\_\_\_\_\_\_\_\_\_\_\_\_\_\_\_\_\_\_\_\_\_\_\_\_\_\_\_\_\_\_\_\_\_\_\_\_\_\_\_\_\_\_\_\_\_\_\_\_\_\_\_\_\_\_\_\_\_\_\_\_\_\_\_\_\_\_\_\_\_\_\_\_\_\_\_\_\_\_\_\_\_

![](_page_30_Picture_0.jpeg)

**Three easy ways to get support:**

- **Remote conference**
- **Email**
- **Phone/Fax**

#### TIMS Medical,

a division of Foresight Imaging, LLC

1 Executive Drive Suite 202 Chelmsford, MA 01824 Tel: (001) 978-458-4624 x204 Fax: (001) 978-458-5488 Email: [support@tims.com](mailto:support@tims.com) Web: [www.tims.com](http://www.tims.com/)